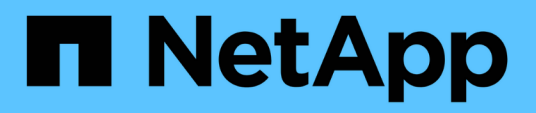

## **Migrar switches**

Cluster and storage switches

NetApp April 25, 2024

This PDF was generated from https://docs.netapp.com/es-es/ontap-systems-switches/switch-netappcn1610/migrate-switched-netapp-cn1610.html on April 25, 2024. Always check docs.netapp.com for the latest.

# **Tabla de contenidos**

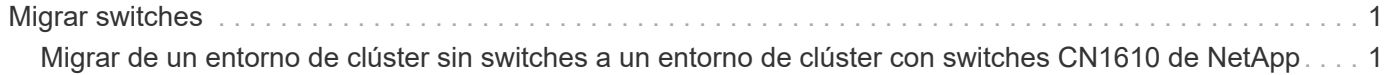

# <span id="page-2-0"></span>**Migrar switches**

## <span id="page-2-1"></span>**Migrar de un entorno de clúster sin switches a un entorno de clúster con switches CN1610 de NetApp**

Si ya dispone de un entorno de clúster sin switches de dos nodos, puede migrar a un entorno de clúster con switches de dos nodos mediante switches de red de clústeres CN1610, los cuales le permiten escalar más allá de dos nodos.

### **Revise los requisitos**

#### **Lo que necesitará**

En el caso de una configuración sin switch de dos nodos, asegúrese de que:

- La configuración sin switch de dos nodos está correctamente configurada y funciona.
- Los nodos ejecutan ONTAP 8.2 o una versión posterior.
- Todos los puertos del clúster están en la up estado.
- Todas las interfaces lógicas (LIF) del clúster están en la up estado y en sus puertos de origen.

Para la configuración del switch de clúster CN1610:

- La infraestructura de switches de clúster CN1610 es completamente funcional en ambos switches.
- Ambos switches tienen conectividad de red de gestión.
- Hay acceso de la consola a los switches de clúster.
- Las conexiones de switch a nodo CN1610 y de switch a switch utilizan cables de fibra óptica o twinax.

La ["Hardware Universe"](https://hwu.netapp.com/) contiene más información sobre el cableado.

- Los cables de enlace entre switches (ISL) se conectan a los puertos 13 a 16 en los dos switches CN1610.
- Se ha completado la personalización inicial de los dos switches CN1610.

Cualquier personalización anterior del sitio, como SMTP, SNMP y SSH, se debe copiar a los nuevos switches.

#### **Información relacionada**

- ["Hardware Universe"](http://hwu.netapp.com)
- ["Página de descripción de NetApp CN1601 y CN1610"](http://support.netapp.com/NOW/download/software/cm_switches_ntap/)
- ["Guía de instalación y configuración de switches CN1601 y CN1610"](https://library.netapp.com/ecm/ecm_download_file/ECMP1118645)
- ["Artículo de la base de conocimientos de NetApp 1010449: Cómo impedir la creación automática de casos](https://kb.netapp.com/Advice_and_Troubleshooting/Data_Storage_Software/ONTAP_OS/How_to_suppress_automatic_case_creation_during_scheduled_maintenance_windows) [durante las ventanas de mantenimiento programado"](https://kb.netapp.com/Advice_and_Troubleshooting/Data_Storage_Software/ONTAP_OS/How_to_suppress_automatic_case_creation_during_scheduled_maintenance_windows)

### **Migrar los switches**

#### **Acerca de los ejemplos**

Los ejemplos de este procedimiento utilizan la siguiente nomenclatura de nodo y conmutador de cluster:

- Los nombres de los switches CN1610 son cs1 y cs2.
- Los nombres de las LIF se incluyen clus1 y clus2.
- Los nombres de los nodos son 1 y 2.
- La cluster::\*> prompt indica el nombre del clúster.
- Los puertos de clúster que se utilizan en este procedimiento son e1a y e2a.

La ["Hardware Universe"](https://hwu.netapp.com/) contiene la información más reciente acerca de los puertos del clúster reales para las plataformas.

#### **Paso 1: Preparación para la migración**

1. Cambie el nivel de privilegio a Advanced, introduzca y cuando se le solicite continuar:

set -privilege advanced

Aparece el mensaje avanzado (\*>).

2. Si se habilita AutoSupport en este clúster, elimine la creación automática de casos invocando un mensaje de AutoSupport:

```
system node autosupport invoke -node * -type all -message MAINT=xh
```
*x* es la duración de la ventana de mantenimiento en horas.

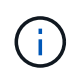

El mensaje de AutoSupport notifica al soporte técnico de esta tarea de mantenimiento para que la creación automática de casos se suprima durante la ventana de mantenimiento.

#### **Muestra el ejemplo**

El siguiente comando suprime la creación automática de casos durante dos horas:

```
cluster::*> system node autosupport invoke -node * -type all
-message MAINT=2h
```
#### **Paso 2: Configurar puertos**

1. Deshabilite todos los puertos orientados al nodo (no los puertos ISL) en los nuevos switches de clúster cs1 y cs2.

No debe deshabilitar los puertos ISL.

En el siguiente ejemplo se muestra que los puertos 1 a 12 que están orientados al nodo están deshabilitados en el switch cs1:

```
(cs1)> enable
(cs1)# configure
(cs1)(Config)# interface 0/1-0/12
(cs1)(Interface 0/1-0/12)# shutdown
(cs1)(Interface 0/1-0/12)# exit
(cs1)(Config)# exit
```
En el ejemplo siguiente se muestra que los puertos 1 a 12 que están orientados al nodo están deshabilitados en el switch cs2:

```
(c2)> enable
(cs2)# configure
(cs2)(Config)# interface 0/1-0/12
(cs2)(Interface 0/1-0/12)# shutdown
(cs2)(Interface 0/1-0/12)# exit
(cs2)(Config)# exit
```
2. Compruebe que el ISL y los puertos físicos del ISL se encuentran entre los dos switches del clúster CN1610 cs1 y cs2 up:

show port-channel

El siguiente ejemplo muestra que los puertos ISL son up en el interruptor cs1:

```
(cs1)# show port-channel 3/1
Local Interface................................ 3/1
Channel Name................................... ISL-LAG
Link State..................................... Up
Admin Mode..................................... Enabled
Type........................................... Static
Load Balance Option............................ 7
(Enhanced hashing mode)
Mbr Device/ Port Port
Ports Timeout Speed Active
------ ------------- --------- -------
0/13 actor/long 10G Full True
      partner/long
0/14 actor/long 10G Full True
       partner/long
0/15 actor/long 10G Full True
       partner/long
0/16 actor/long 10G Full True
        partner/long
```
El siguiente ejemplo muestra que los puertos ISL son up en el interruptor cs2:

(cs2)# show port-channel 3/1 Local Interface................................ 3/1 Channel Name................................... ISL-LAG Link State..................................... Up Admin Mode..................................... Enabled Type........................................... Static Load Balance Option............................ 7 (Enhanced hashing mode) Mbr Device/ Port Port Ports Timeout Speed Active ------ ------------- --------- ------- 0/13 actor/long 10G Full True partner/long 0/14 actor/long 10G Full True partner/long 0/15 actor/long 10G Full True partner/long 0/16 actor/long 10G Full True partner/long

3. Mostrar la lista de dispositivos vecinos:

show isdp neighbors

Este comando proporciona información sobre los dispositivos conectados al sistema.

En el siguiente ejemplo se enumeran los dispositivos vecinos del conmutador cs1:

```
(cs1)# show isdp neighbors
Capability Codes: R - Router, T - Trans Bridge, B - Source Route
Bridge,
              S - Switch, H - Host, I - IGMP, r - Repeater
Device ID 101 Intf Holdtime Capability Platform
Port ID
---------------------- ------------ --------- ------------ ---------
------------
cs2 0/13 11 S CN1610
0/13
cs2 0/14 11 S CN1610
0/14
cs2 0/15 11 S CN1610
0/15
cs2 0/16 11 S CN1610
0/16
```
En el siguiente ejemplo se enumeran los dispositivos vecinos en el conmutador cs2:

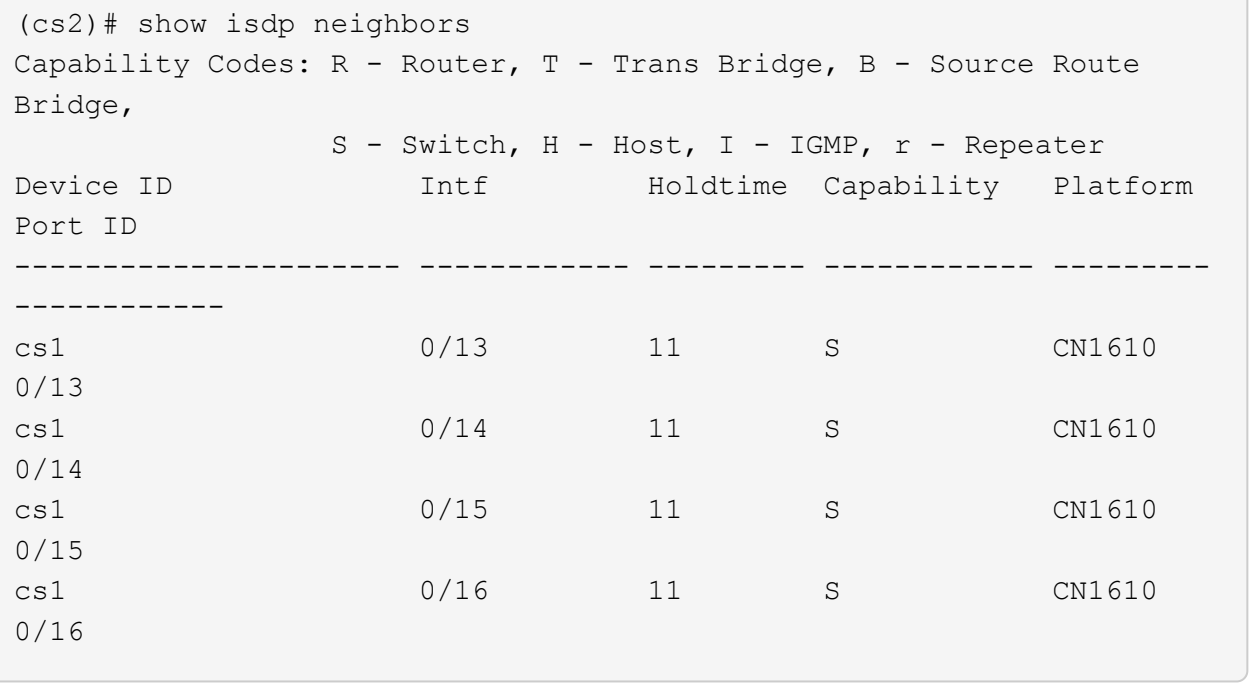

4. Mostrar la lista de puertos del clúster:

network port show

En el siguiente ejemplo se muestran los puertos de clúster disponibles:

cluster::\*> network port show -ipspace Cluster Node: node1 Ignore Speed(Mbps) Health Health Port IPspace Broadcast Domain Link MTU Admin/Oper Status Status --------- ------------ ---------------- ---- ---- ----------- -------- ----- e0a Cluster Cluster up 9000 auto/10000 healthy false e0b Cluster Cluster up 9000 auto/10000 healthy false e0c Cluster Cluster up 9000 auto/10000 healthy false e0d Cluster Cluster up 9000 auto/10000 healthy false e4a Cluster Cluster up 9000 auto/10000 healthy false e4b Cluster Cluster up 9000 auto/10000 healthy false Node: node2 Ignore Speed(Mbps) Health Health Port IPspace Broadcast Domain Link MTU Admin/Oper Status Status --------- ------------ ---------------- ---- ---- ----------- -------- ----- e0a Cluster Cluster up 9000 auto/10000 healthy false e0b Cluster Cluster up 9000 auto/10000 healthy false e0c Cluster Cluster up 9000 auto/10000 healthy false e0d Cluster Cluster up 9000 auto/10000 healthy false e4a Cluster Cluster up 9000 auto/10000 healthy false e4b Cluster Cluster up 9000 auto/10000 healthy false 12 entries were displayed.

5. Compruebe que cada puerto del clúster está conectado al puerto correspondiente en el nodo del clúster asociado:

run \* cdpd show-neighbors

#### **Muestra el ejemplo**

En el siguiente ejemplo se muestra que los puertos de clúster e1a y e2a están conectados al mismo puerto en su nodo asociado de clúster:

```
cluster::*> run * cdpd show-neighbors
2 entries were acted on.
Node: node1
Local Remote Remote Remote Remote Remote Remote
Remote
Port Device Interface Platform Time
Capability
------ --------------- ---------------------- ---------------- -----
----------
e1a node2 e1a FAS3270 137
H
e2a node2 e2a FAS3270 137
H
Node: node2
Local Remote Remote Remote Remote Remote Remote
Remote
Port Device Interface Platform Time
Capability
------ --------------- ---------------------- ---------------- -----
----------
e1a node1 e1a FAS3270 161
H
e2a node1 e2a FAS3270 161
H
```
6. Compruebe que todas las LIF del clúster son up y operativo:

network interface show -vserver Cluster

Cada LIF del clúster debería mostrar true En la columna «'is Home».

**Muestra el ejemplo**

```
cluster::*> network interface show -vserver Cluster
           Logical Status Network Current
Current Is
Vserver Interface Admin/Oper Address/Mask Node Port
Home
----------- ---------- ---------- ------------- -------------
------- ----
node1
          clus1 up/up 10.10.10.1/16 node1 e1a
true
          clus2 up/up 10.10.10.2/16 node1 e2a
true
node2
          clus1 up/up 10.10.11.1/16 node2 e1a
true
          clus2 up/up 10.10.11.2/16 node2 e2a
true
4 entries were displayed.
```
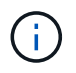

Los siguientes comandos de modificación y migración de los pasos 10 a 13 se deben realizar desde el nodo local.

7. Compruebe que todos los puertos del clúster lo sean up:

```
network port show -ipspace Cluster
```
cluster::\*> network port show -ipspace Cluster Auto-Negot Duplex Speed (Mbps) Node Port Role Link MTU Admin/Oper Admin/Oper Admin/Oper ------ ------ ------------ ----- ----- ----------- ---------- ----------- node1 e1a clus1 up 9000 true/true full/full auto/10000 e2a clus2 up 9000 true/true full/full auto/10000 node2 e1a clus1 up 9000 true/true full/full auto/10000 e2a clus2 up 9000 true/true full/full auto/10000 4 entries were displayed.

8. Ajuste la -auto-revert parámetro a. false En las LIF de cluster clus1 y clus2 en ambos nodos:

network interface modify

**Muestra el ejemplo**

```
cluster::*> network interface modify -vserver node1 -lif clus1 -auto
-revert false
cluster::*> network interface modify -vserver node1 -lif clus2 -auto
-revert false
cluster::*> network interface modify -vserver node2 -lif clus1 -auto
-revert false
cluster::*> network interface modify -vserver node2 -lif clus2 -auto
-revert false
```
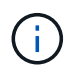

Para las versiones 8.3 y posteriores, se debe utilizar el siguiente comando: network interface modify -vserver Cluster -lif \* -auto-revert false

9. Haga ping en los puertos del clúster para verificar la conectividad de clúster:

cluster ping-cluster local

El resultado del comando muestra la conectividad entre todos los puertos del clúster.

10. Migre clus1 al puerto e2a de la consola de cada nodo:

network interface migrate

#### **Muestra el ejemplo**

En el siguiente ejemplo, se muestra el proceso de migración de clus1 al puerto e2a en los nodos 1 y 2:

```
cluster::*> network interface migrate -vserver node1 -lif clus1
-source-node node1 -dest-node node1 -dest-port e2a
cluster::*> network interface migrate -vserver node2 -lif clus1
-source-node node2 -dest-node node2 -dest-port e2a
```
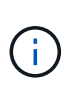

Para las versiones 8.3 y posteriores, se debe utilizar el siguiente comando: network interface migrate -vserver Cluster -lif clus1 -destination-node node1 -destination-port e2a

11. Compruebe que la migración tuvo lugar:

network interface show -vserver Cluster

```
Muestra el ejemplo
```
En el siguiente ejemplo, se verifica que la versión 1 se migra al puerto e2a en los nodos 1 y 2:

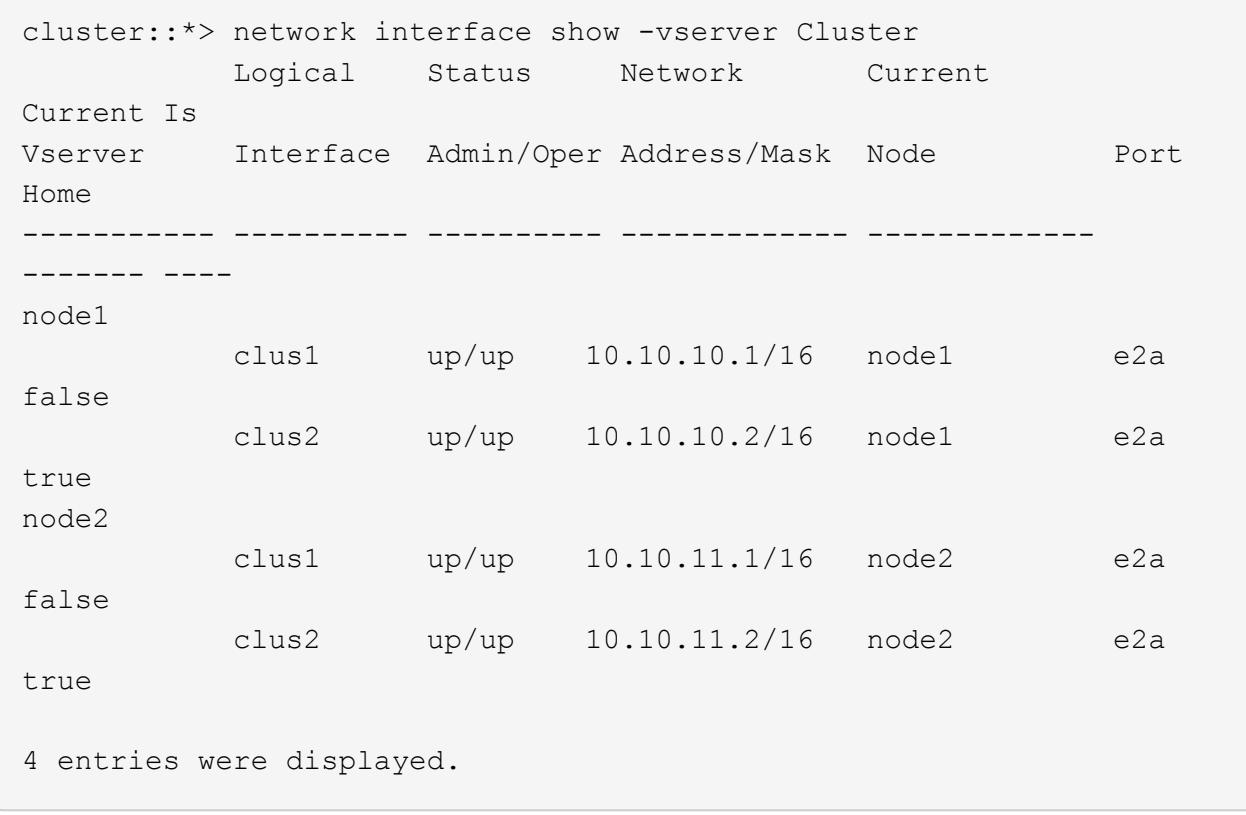

12. Apague el puerto del clúster e1a en ambos nodos:

network port modify

#### **Muestra el ejemplo**

En el ejemplo siguiente, se muestra cómo apagar el puerto e1a en los nodos 1 y 2:

```
cluster::*> network port modify -node node1 -port e1a -up-admin
false
cluster::*> network port modify -node node2 -port e1a -up-admin
false
```
13. Compruebe el estado del puerto:

network port show

En el ejemplo siguiente se muestra que el puerto e1a es down en los nodos 1 y 2:

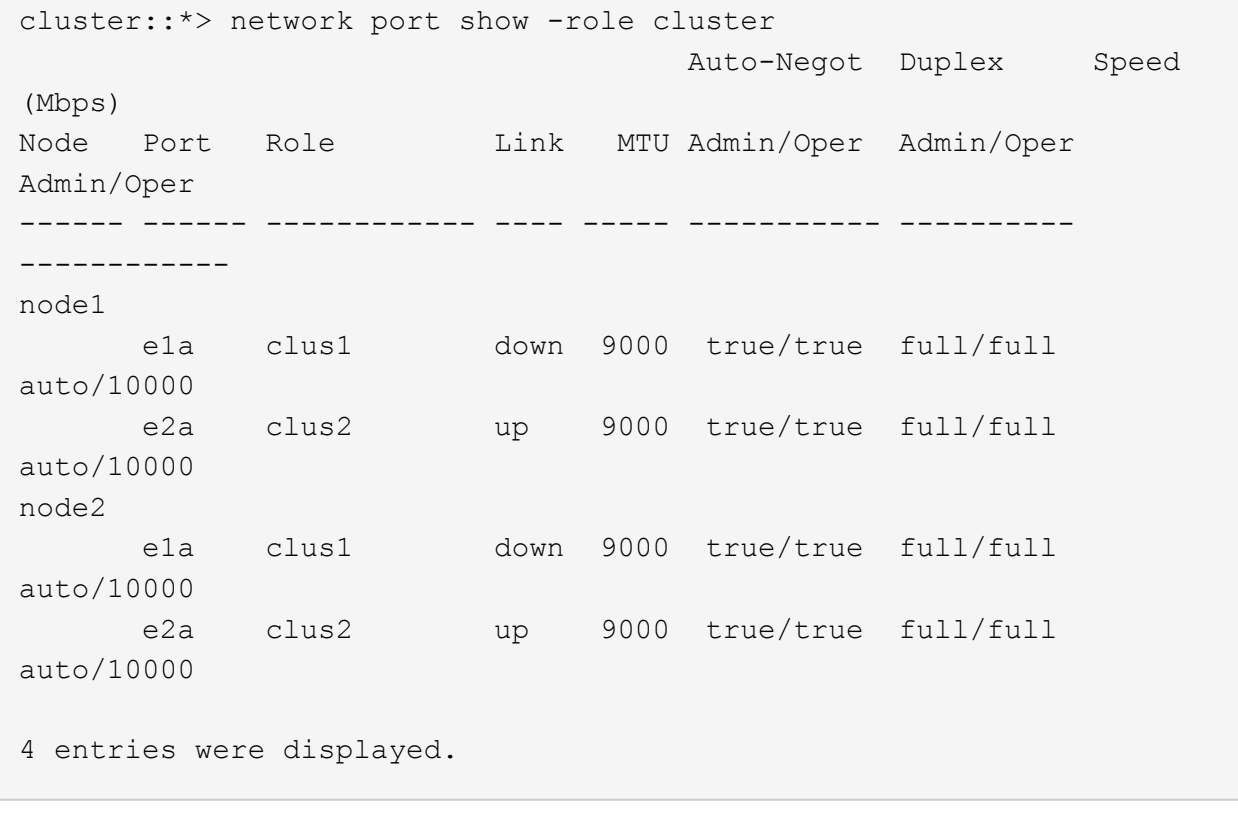

14. Desconecte el cable del puerto del clúster e1a del nodo 1 y, a continuación, conecte e1a al puerto 1 del switch del clúster cs1 mediante el cableado adecuado que admiten los switches CN1610.

La ["Hardware Universe"](https://hwu.netapp.com/Switch/Index) contiene más información sobre el cableado.

- 15. Desconecte el cable del puerto del clúster e1a del nodo 2 y, a continuación, conecte e1a al puerto 2 del switch del clúster cs1 mediante el cableado adecuado compatible con los switches CN1610.
- 16. Habilite todos los puertos orientados al nodo en el switch de clúster cs1.

#### **Muestra el ejemplo**

El siguiente ejemplo muestra que los puertos 1 a 12 están habilitados en el conmutador cs1:

```
(cs1)# configure
(cs1)(Config)# interface 0/1-0/12(cs1)(Interface 0/1-0/12)# no shutdown
(cs1)(Interface 0/1-0/12)# exit
(cs1)(Config)# exit
```
17. Habilite el primer puerto de clúster e1a en cada nodo:

#### **Muestra el ejemplo**

En el ejemplo siguiente, se muestra cómo habilitar el puerto e1a en los nodos 1 y 2:

cluster::\*> network port modify -node node1 -port e1a -up-admin true cluster::\*> network port modify -node node2 -port e1a -up-admin true

18. Compruebe que todos los puertos del clúster lo sean up:

```
network port show -ipspace Cluster
```
#### **Muestra el ejemplo**

En el siguiente ejemplo se muestra que todos los puertos del clúster son up en los nodos 1 y 2:

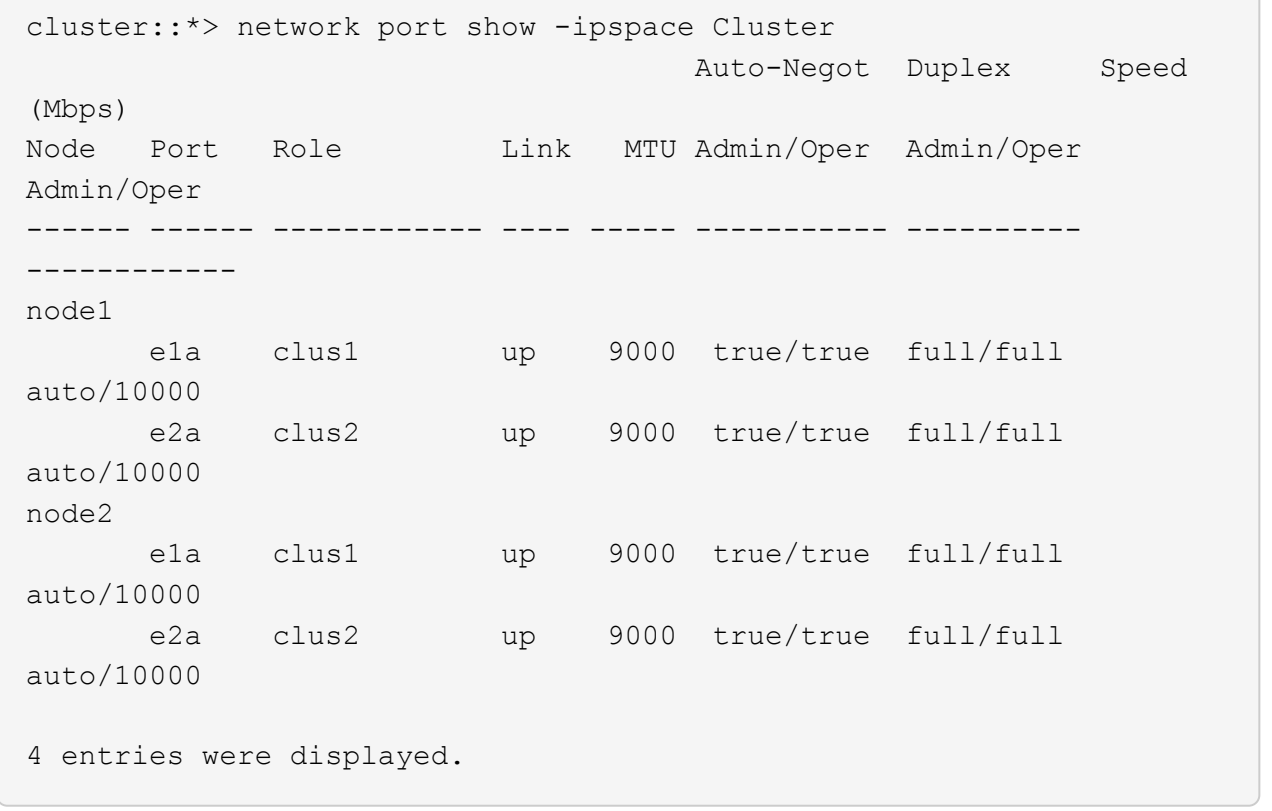

19. Reversión1 (que se migró anteriormente) a e1a en ambos nodos:

network interface revert

En el ejemplo siguiente, se muestra cómo revertir la versión 1 al puerto e1a en el nodo 1 y el nodo 2:

```
cluster::*> network interface revert -vserver node1 -lif clus1
cluster::*> network interface revert -vserver node2 -lif clus1
```
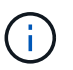

Para las versiones 8.3 y posteriores, se debe utilizar el siguiente comando: network interface revert -vserver Cluster -lif <nodename clus<N>>

20. Compruebe que todas las LIF del clúster son up, operativo y mostrar como true En la columna "es de inicio":

network interface show -vserver Cluster

#### **Muestra el ejemplo**

El ejemplo siguiente muestra que todas las LIF son up En los nodos 1 y 2, y los resultados de la columna "es Home" son true:

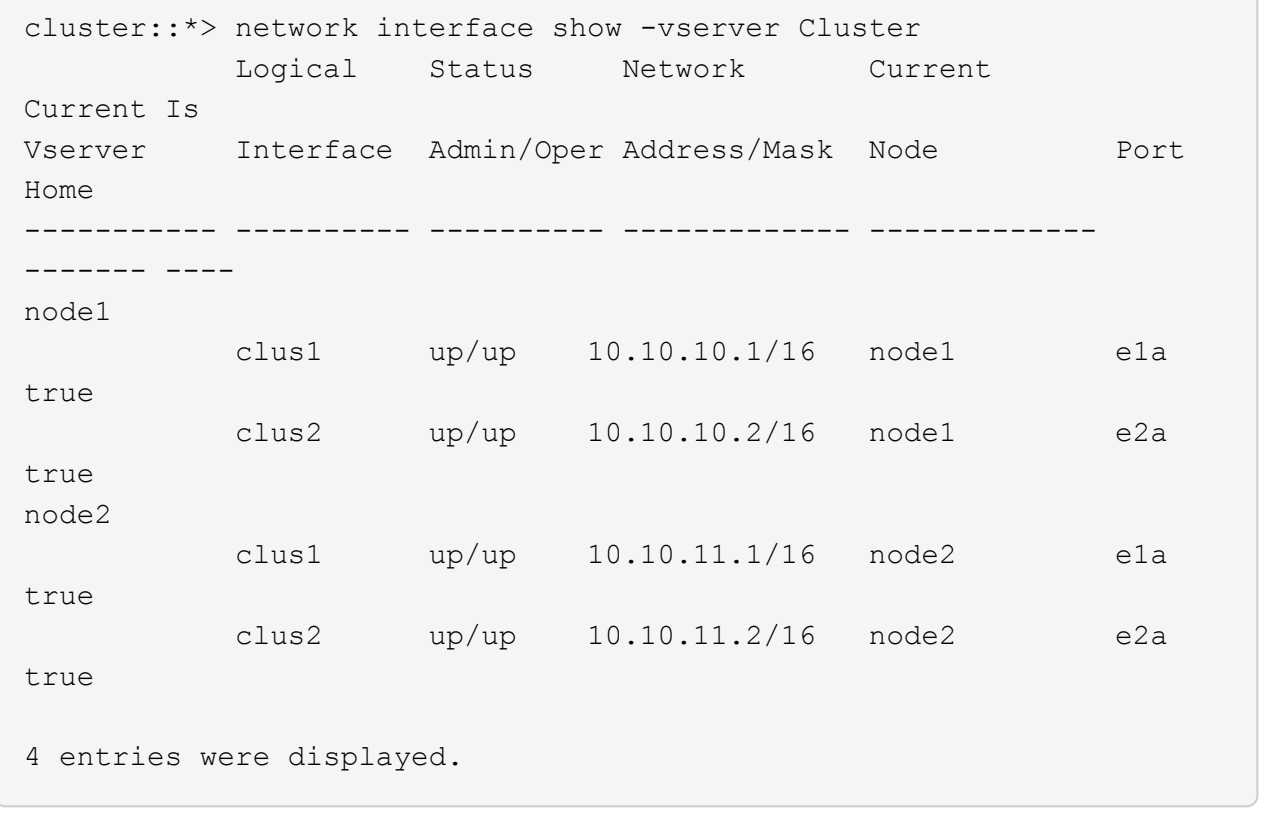

21. Muestra información sobre el estado de los nodos en el clúster:

cluster show

#### **Muestra el ejemplo**

En el siguiente ejemplo se muestra información sobre el estado y la elegibilidad de los nodos en el clúster:

```
cluster::*> cluster show
Node Health Eligibility Epsilon
-------------------- ------- ------------ ------------
node1 true true true false
node2 true true false
```
22. Migre la versión 2 al puerto e1a de la consola de cada nodo:

network interface migrate

#### **Muestra el ejemplo**

En el siguiente ejemplo, se muestra el proceso de migración de clus2 al puerto e1a en los nodos 1 y 2:

```
cluster::*> network interface migrate -vserver node1 -lif clus2
-source-node node1 -dest-node node1 -dest-port e1a
cluster::*> network interface migrate -vserver node2 -lif clus2
-source-node node2 -dest-node node2 -dest-port e1a
```
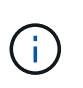

Para las versiones 8.3 y posteriores, se debe utilizar el siguiente comando: network interface migrate -vserver Cluster -lif node1 clus2 -dest-node node1 -dest-port e1a

23. Compruebe que la migración tuvo lugar:

```
network interface show -vserver Cluster
```

```
Muestra el ejemplo
```
En el siguiente ejemplo, se verifica que la versión 2 se migra al puerto e1a en los nodos 1 y 2:

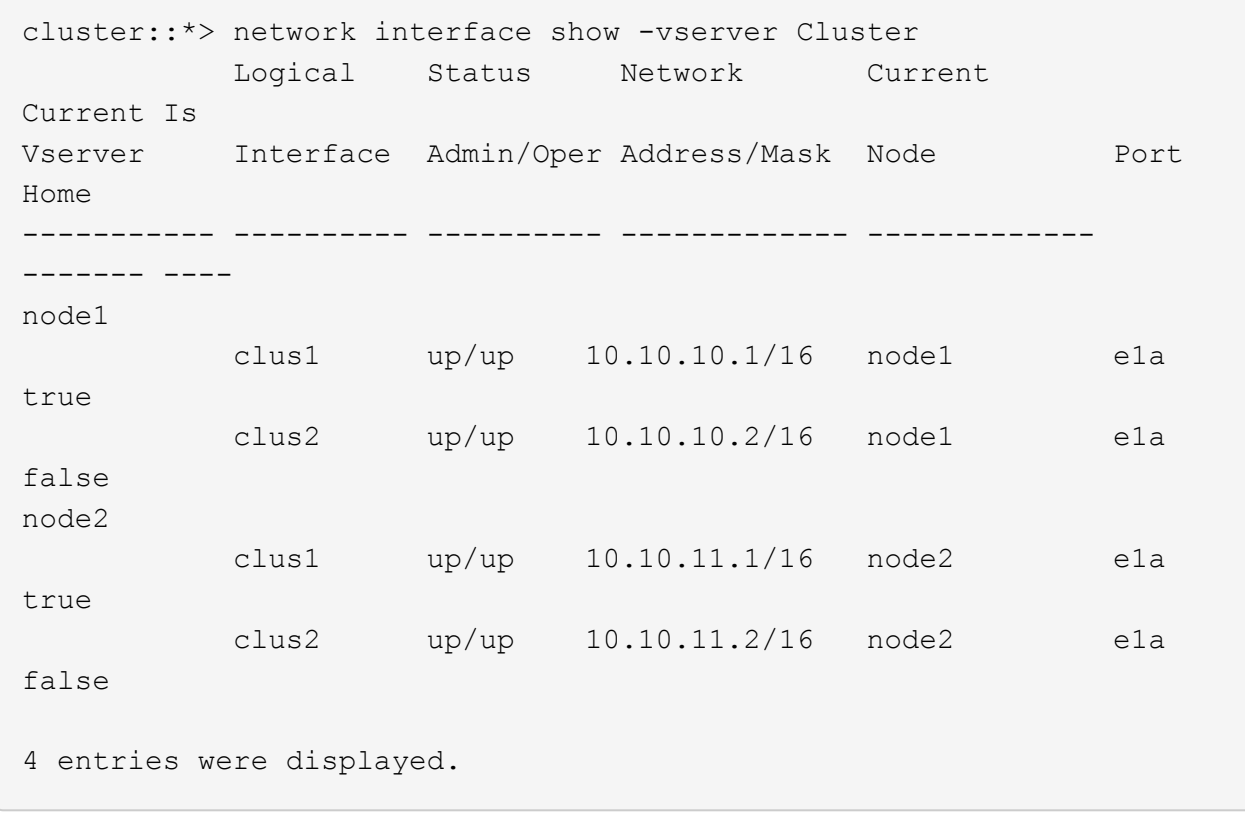

24. Apague el puerto e2a del clúster en ambos nodos:

network port modify

#### **Muestra el ejemplo**

En el ejemplo siguiente, se muestra cómo apagar el puerto e2a en los nodos 1 y 2:

```
cluster::*> network port modify -node node1 -port e2a -up-admin
false
cluster::*> network port modify -node node2 -port e2a -up-admin
false
```
25. Compruebe el estado del puerto:

network port show

En el siguiente ejemplo se muestra que el puerto e2a es down en los nodos 1 y 2:

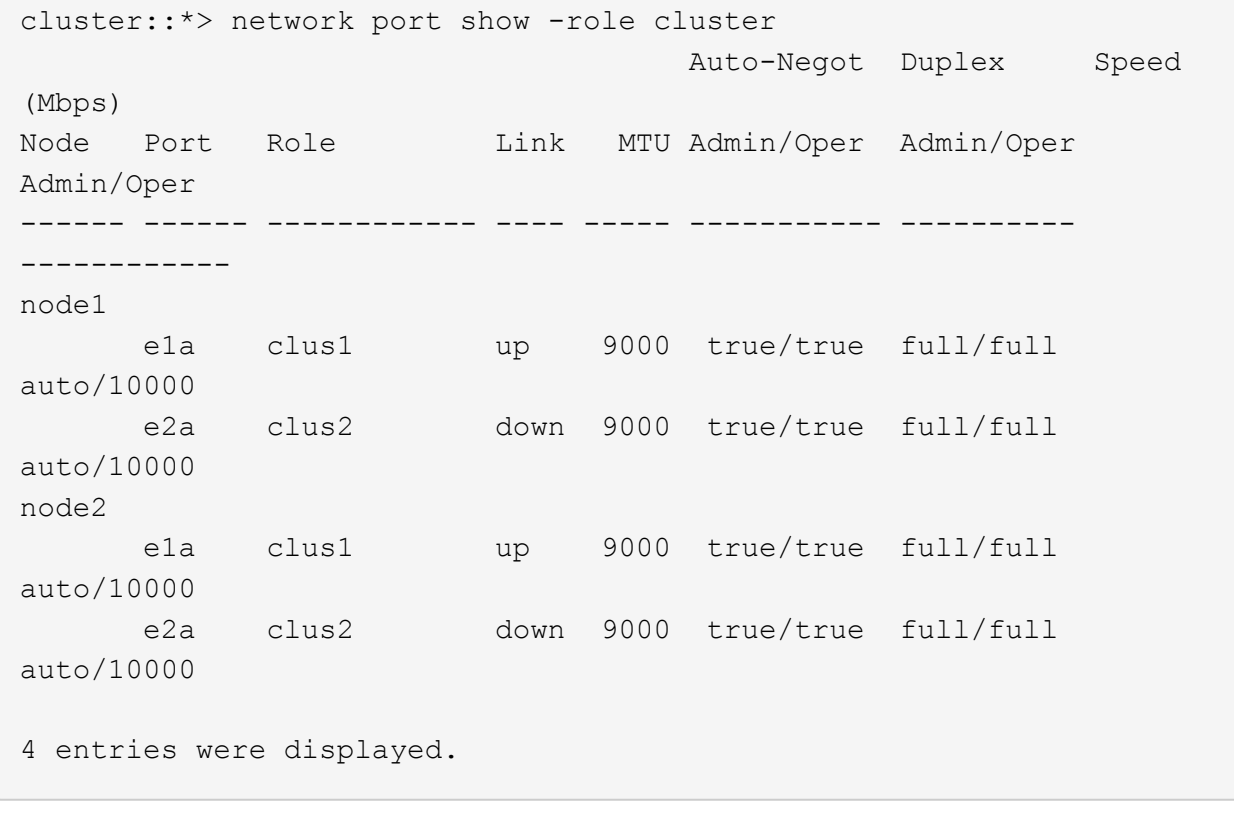

- 26. Desconecte el cable del puerto del clúster e2a del nodo 1 y, a continuación, conecte e2a al puerto 1 del switch del clúster cs2 mediante el cableado adecuado que admiten los switches CN1610.
- 27. Desconecte el cable del puerto del clúster e2a del nodo 2 y, a continuación, conecte e2a al puerto 2 del switch del clúster cs2 mediante el cableado adecuado que admiten los switches CN1610.
- 28. Habilite todos los puertos orientados al nodo en el switch de clúster cs2.

#### **Muestra el ejemplo**

El siguiente ejemplo muestra que los puertos 1 a 12 están habilitados en el conmutador cs2:

```
(cs2)# configure
(cs2)(Config)# interface 0/1-0/12
(cs2)(Interface 0/1-0/12)# no shutdown
(cs2)(Interface 0/1-0/12)# exit
(cs2)(Config)# exit
```
29. Habilite el segundo puerto e2a de clúster en cada nodo.

En el ejemplo siguiente, se muestra cómo habilitar el puerto e2a en los nodos 1 y 2:

cluster::\*> network port modify -node node1 -port e2a -up-admin true cluster::\*> network port modify -node node2 -port e2a -up-admin true

30. Compruebe que todos los puertos del clúster lo sean up:

network port show -ipspace Cluster

**Muestra el ejemplo**

En el siguiente ejemplo se muestra que todos los puertos del clúster son up en los nodos 1 y 2:

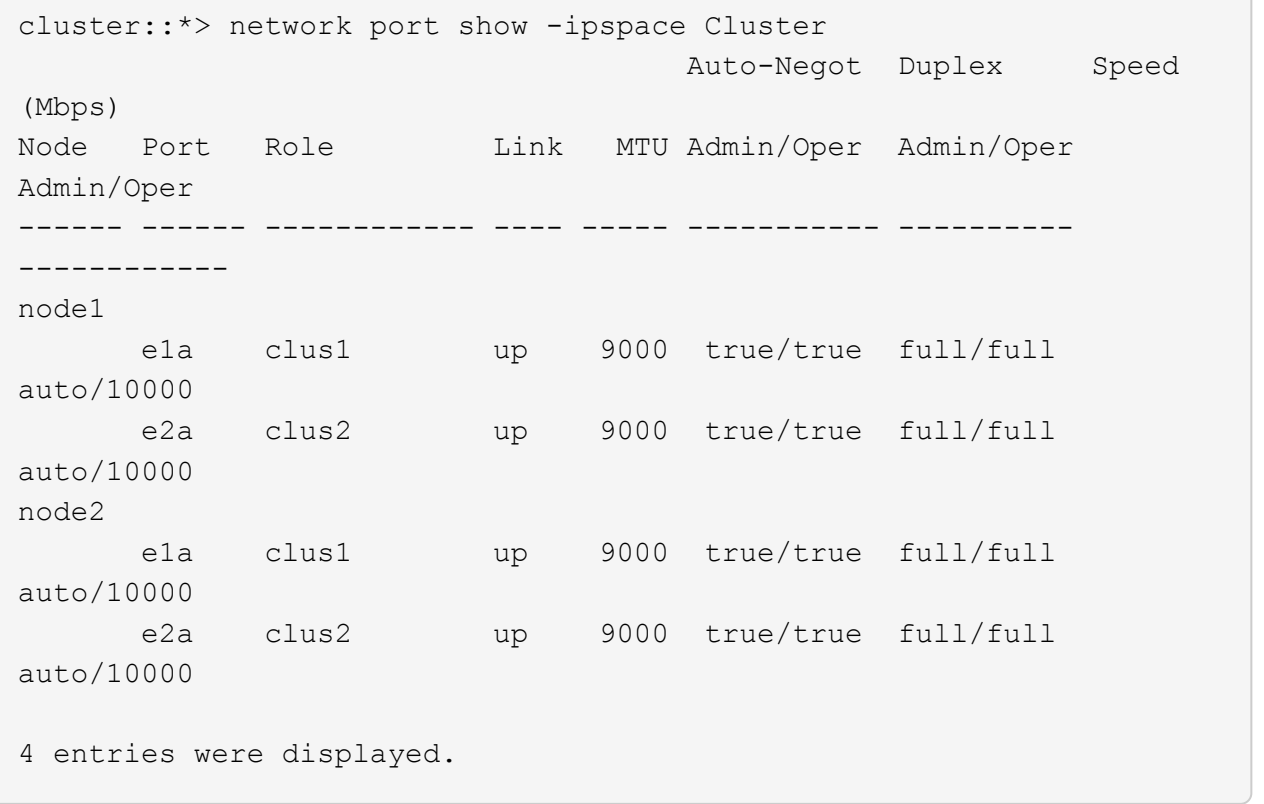

31. Revert clus2 (que se migró anteriormente) a e2a en ambos nodos:

network interface revert

En el ejemplo siguiente, se muestra cómo revertir clus2 al puerto e2a en los nodos 1 y 2:

```
cluster::*> network interface revert -vserver node1 -lif clus2
cluster::*> network interface revert -vserver node2 -lif clus2
```
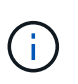

Para la versión 8.3 y posteriores, los comandos son: cluster:: \*> network interface revert -vserver Cluster -lif node1 clus2 y. cluster::\*> network interface revert -vserver Cluster -lif node2\_clus2

#### **Paso 3: Completar la configuración**

1. Compruebe que se muestran todas las interfaces true En la columna "es de inicio":

network interface show -vserver Cluster

#### **Muestra el ejemplo**

El ejemplo siguiente muestra que todas las LIF son up En los nodos 1 y 2, y los resultados de la columna "es Home" son true:

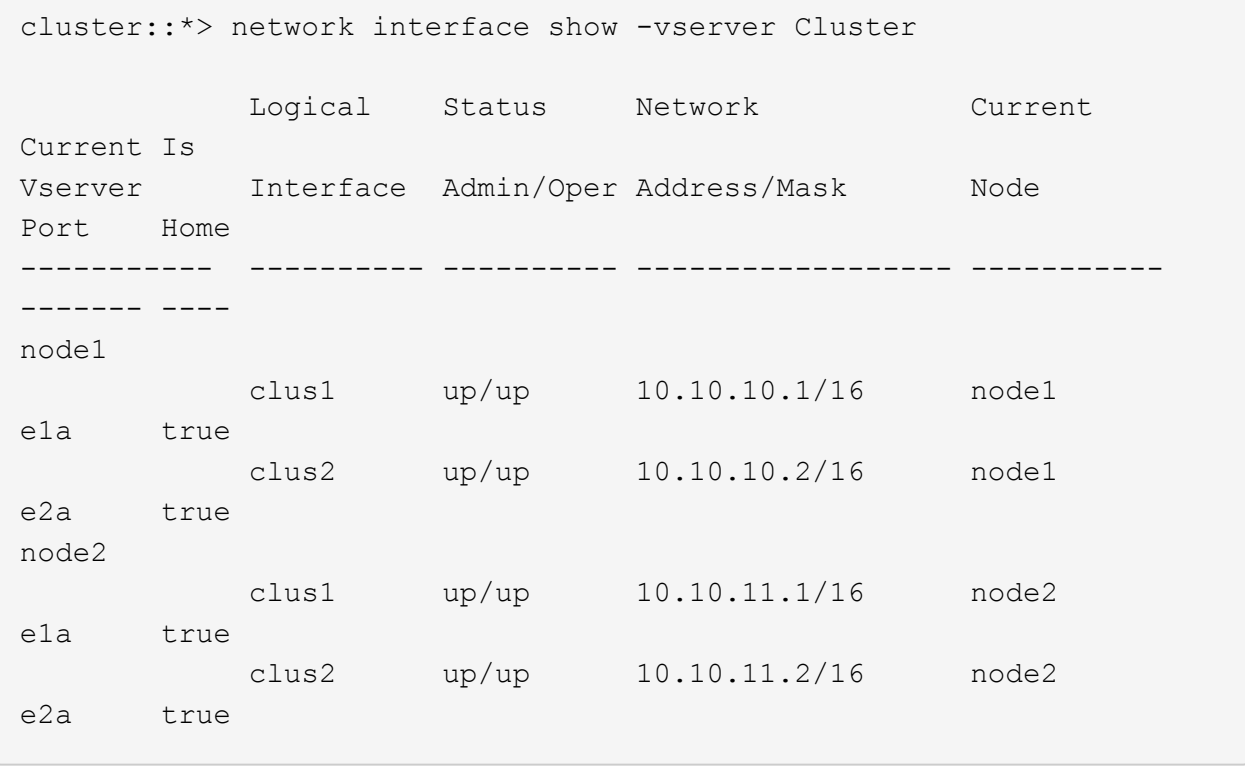

2. Haga ping en los puertos del clúster para verificar la conectividad de clúster:

```
cluster ping-cluster local
```
El resultado del comando muestra la conectividad entre todos los puertos del clúster.

3. Compruebe que ambos nodos tienen dos conexiones a cada switch:

show isdp neighbors

En el siguiente ejemplo, se muestran los resultados adecuados para ambos switches:

```
(cs1)# show isdp neighbors
Capability Codes: R - Router, T - Trans Bridge, B - Source Route
Bridge,
             S - Switch, H - Host, I - IGMP, r - Repeater
Device ID 101 Intf Holdtime Capability Platform
Port ID
---------------------- ------------ --------- ------------ ---------
------------
node1  0/1 132 H FAS3270
e1a
node2 0/2 163 H FAS3270
e1a
cs2 0/13 11 S CN1610
0/13
cs2 0/14 11 S CN1610
0/14
cs2 0/15 11 S CN1610
0/15
cs2 0/16 11 S CN1610
0/16
(cs2)# show isdp neighbors
Capability Codes: R - Router, T - Trans Bridge, B - Source Route
Bridge,
            S - Switch, H - Host, I - IGMP, r - Repeater
Device ID 101 Intf Holdtime Capability Platform
Port ID
---------------------- ------------ --------- ------------ ---------
------------
node1  0/1 132 H FAS3270
e2a
node2 0/2 163 H FAS3270
e2a
cs1 0/13 11 S CN1610
0/13
cs1 0/14 11 S CN1610
0/14
cs1 0/15 11 S CN1610
0/15
cs1 0/16 11 S CN1610
0/16
```
4. Muestra información sobre los dispositivos de la configuración:

network device discovery show

5. Deshabilite la configuración de dos nodos sin switch en ambos nodos mediante el comando Advanced Privilege:

network options detect-switchless modify

#### **Muestra el ejemplo**

En el siguiente ejemplo se muestra cómo deshabilitar las opciones de configuración sin switch:

cluster::\*> network options detect-switchless modify -enabled false

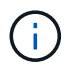

Para la versión 9.2 y posteriores, omita este paso ya que la configuración se convertirá automáticamente.

6. Compruebe que la configuración está desactivada:

network options detect-switchless-cluster show

#### **Muestra el ejemplo**

La false el resultado del ejemplo siguiente muestra que las opciones de configuración están deshabilitadas:

```
cluster::*> network options detect-switchless-cluster show
Enable Switchless Cluster Detection: false
```
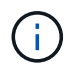

Para la versión 9.2 o posterior, espere hasta Enable Switchless Cluster se establece en falso. Esto puede tardar hasta tres minutos.

7. Configure los clústeres clus1 y clus2 para revertir automáticamente cada nodo y confirmar.

cluster::\*> network interface modify -vserver node1 -lif clus1 -auto -revert true cluster::\*> network interface modify -vserver node1 -lif clus2 -auto -revert true cluster::\*> network interface modify -vserver node2 -lif clus1 -auto -revert true cluster::\*> network interface modify -vserver node2 -lif clus2 -auto -revert true

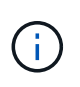

Para las versiones 8.3 y posteriores, se debe utilizar el siguiente comando: network interface modify -vserver Cluster -lif \* -auto-revert true para habilitar la reversión automática en todos los nodos del clúster.

8. Compruebe el estado de los miembros del nodo en el clúster:

```
cluster show
```
#### **Muestra el ejemplo**

En el siguiente ejemplo se muestra información sobre el estado y la elegibilidad de los nodos en el clúster:

```
cluster::*> cluster show
Node Health Eligibility Epsilon
-------------------- ------- ------------ ------------
node1 true true true false
node2 true true false
```
9. Si ha suprimido la creación automática de casos, rehabilitarla invocando un mensaje de AutoSupport:

system node autosupport invoke -node \* -type all -message MAINT=END

#### **Muestra el ejemplo**

cluster::\*> system node autosupport invoke -node \* -type all -message MAINT=END

10. Vuelva a cambiar el nivel de privilegio a admin:

```
set -privilege admin
```
#### **Información de copyright**

Copyright © 2024 NetApp, Inc. Todos los derechos reservados. Imprimido en EE. UU. No se puede reproducir este documento protegido por copyright ni parte del mismo de ninguna forma ni por ningún medio (gráfico, electrónico o mecánico, incluidas fotocopias, grabaciones o almacenamiento en un sistema de recuperación electrónico) sin la autorización previa y por escrito del propietario del copyright.

El software derivado del material de NetApp con copyright está sujeto a la siguiente licencia y exención de responsabilidad:

ESTE SOFTWARE LO PROPORCIONA NETAPP «TAL CUAL» Y SIN NINGUNA GARANTÍA EXPRESA O IMPLÍCITA, INCLUYENDO, SIN LIMITAR, LAS GARANTÍAS IMPLÍCITAS DE COMERCIALIZACIÓN O IDONEIDAD PARA UN FIN CONCRETO, CUYA RESPONSABILIDAD QUEDA EXIMIDA POR EL PRESENTE DOCUMENTO. EN NINGÚN CASO NETAPP SERÁ RESPONSABLE DE NINGÚN DAÑO DIRECTO, INDIRECTO, ESPECIAL, EJEMPLAR O RESULTANTE (INCLUYENDO, ENTRE OTROS, LA OBTENCIÓN DE BIENES O SERVICIOS SUSTITUTIVOS, PÉRDIDA DE USO, DE DATOS O DE BENEFICIOS, O INTERRUPCIÓN DE LA ACTIVIDAD EMPRESARIAL) CUALQUIERA SEA EL MODO EN EL QUE SE PRODUJERON Y LA TEORÍA DE RESPONSABILIDAD QUE SE APLIQUE, YA SEA EN CONTRATO, RESPONSABILIDAD OBJETIVA O AGRAVIO (INCLUIDA LA NEGLIGENCIA U OTRO TIPO), QUE SURJAN DE ALGÚN MODO DEL USO DE ESTE SOFTWARE, INCLUSO SI HUBIEREN SIDO ADVERTIDOS DE LA POSIBILIDAD DE TALES DAÑOS.

NetApp se reserva el derecho de modificar cualquiera de los productos aquí descritos en cualquier momento y sin aviso previo. NetApp no asume ningún tipo de responsabilidad que surja del uso de los productos aquí descritos, excepto aquello expresamente acordado por escrito por parte de NetApp. El uso o adquisición de este producto no lleva implícita ninguna licencia con derechos de patente, de marcas comerciales o cualquier otro derecho de propiedad intelectual de NetApp.

Es posible que el producto que se describe en este manual esté protegido por una o más patentes de EE. UU., patentes extranjeras o solicitudes pendientes.

LEYENDA DE DERECHOS LIMITADOS: el uso, la copia o la divulgación por parte del gobierno están sujetos a las restricciones establecidas en el subpárrafo (b)(3) de los derechos de datos técnicos y productos no comerciales de DFARS 252.227-7013 (FEB de 2014) y FAR 52.227-19 (DIC de 2007).

Los datos aquí contenidos pertenecen a un producto comercial o servicio comercial (como se define en FAR 2.101) y son propiedad de NetApp, Inc. Todos los datos técnicos y el software informático de NetApp que se proporcionan en este Acuerdo tienen una naturaleza comercial y se han desarrollado exclusivamente con fondos privados. El Gobierno de EE. UU. tiene una licencia limitada, irrevocable, no exclusiva, no transferible, no sublicenciable y de alcance mundial para utilizar los Datos en relación con el contrato del Gobierno de los Estados Unidos bajo el cual se proporcionaron los Datos. Excepto que aquí se disponga lo contrario, los Datos no se pueden utilizar, desvelar, reproducir, modificar, interpretar o mostrar sin la previa aprobación por escrito de NetApp, Inc. Los derechos de licencia del Gobierno de los Estados Unidos de América y su Departamento de Defensa se limitan a los derechos identificados en la cláusula 252.227-7015(b) de la sección DFARS (FEB de 2014).

#### **Información de la marca comercial**

NETAPP, el logotipo de NETAPP y las marcas que constan en <http://www.netapp.com/TM>son marcas comerciales de NetApp, Inc. El resto de nombres de empresa y de producto pueden ser marcas comerciales de sus respectivos propietarios.